**[Save a copy](https://docs.google.com/presentation/d/1635Y6LcjHzz9_L37e5QcgnZNBI3XNsbOAHQNQWhzIHI/copy)**

# **Drawing lines**

Programming – Events and actions in programs

**National Centre for** Computina **Education** 

#### **Lesson 3: Drawing lines**

**To adapt a program to a new context**

- I can use a programming extension
- I can consider the real world when making design choices
- I can choose blocks to set up my program

#### **Describe this project**

In as much detail as you can, describe what happens in this Scratch project.

[ncce.io/pg3b-3-a0-ca](http://ncce.io/pg3b-3-a0-ca)

Think about:

- The sprite
- The events
- The actions

Think carefully and write your description.

#### **Adding Scratch extension blocks**

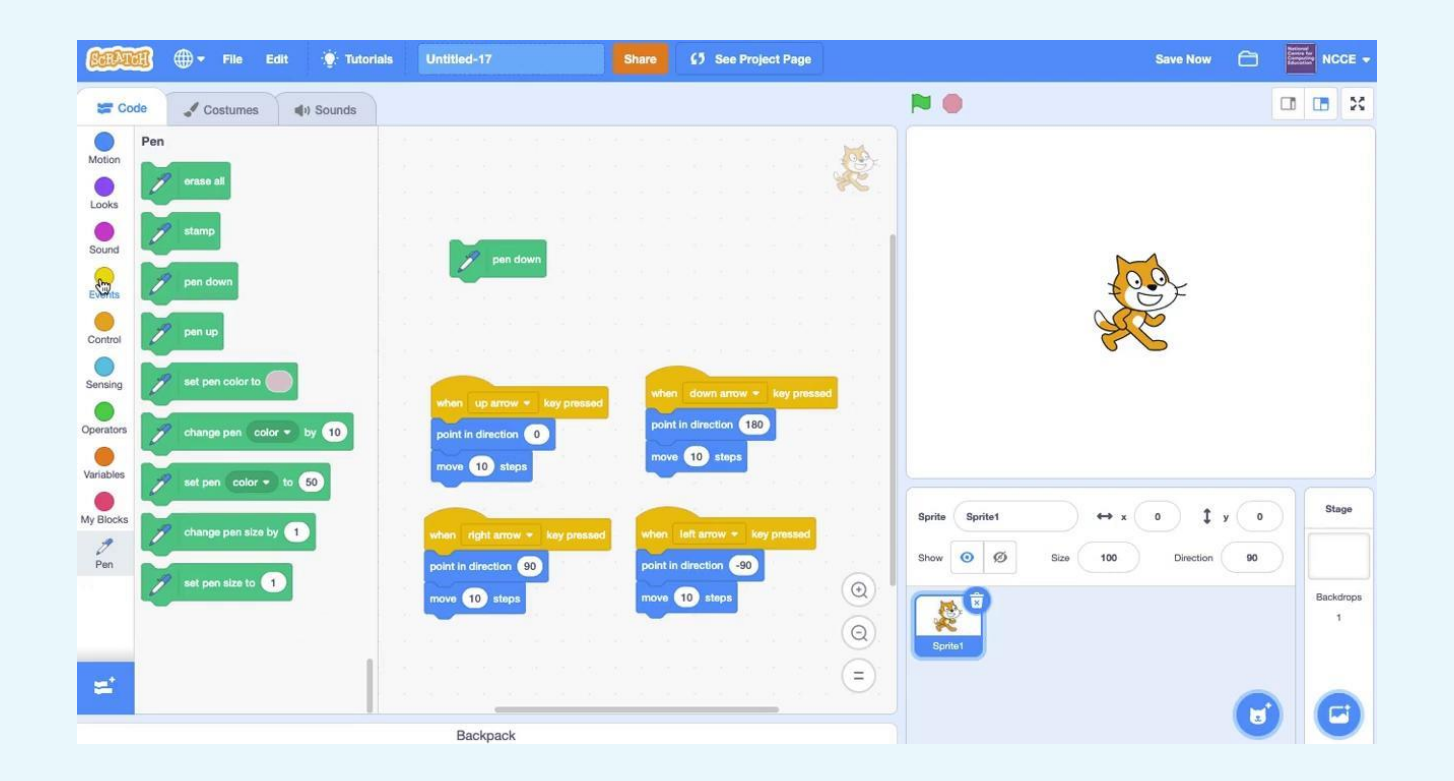

#### **Create your own drawing program**

- 1. Open up scratch online by going to [https://scratch.mit.edu](https://scratch.mit.edu/)
- 2. Choose the **Pencil** sprite
- 3. Move it in four directions (look at the example program on slide 1 to help you with this – click on the  $\theta$  see inside button in the top right hand corner)
- 4. Go to the **Pen** extension blocks (click on  $\begin{bmatrix} 1 \\ -1 \end{bmatrix}$  to add the extension) and

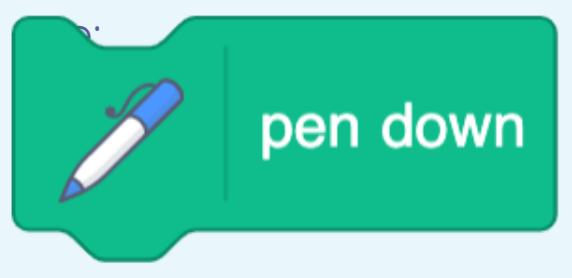

**Note:** pen down enables you to draw lines. pen up stops the sprite drawing.

#### **Activity 2**

## **How could you improve the appearance of your project?**

Can you make the pencil draw from the tip?

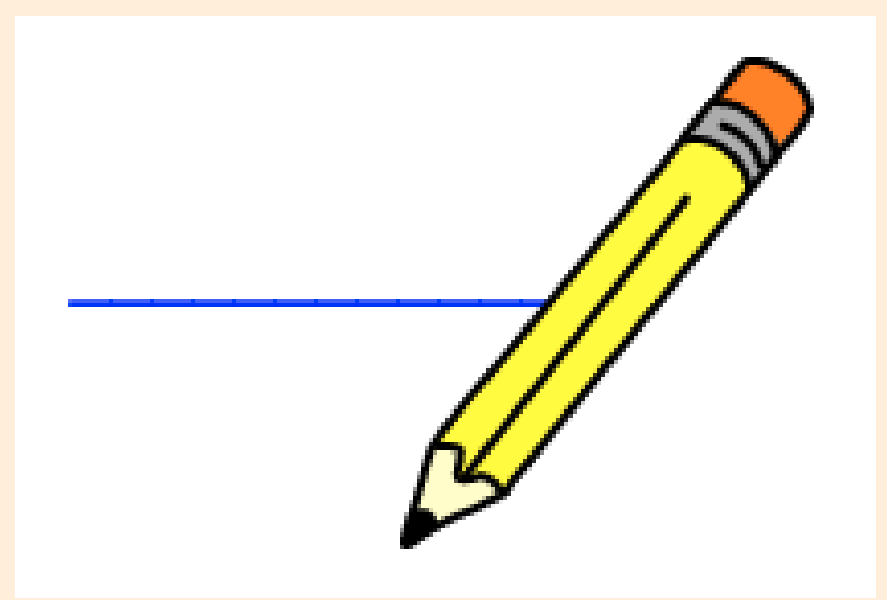

## **Changing the centre of a sprite**

- 1. Click on the **Costumes** tab
- 2. Click and drag a box to select the whole sprite
- 3. Move the sprite so that the point of the pencil is on the cross
- 4. Run your project again

Can you recentre the sprite in your project?

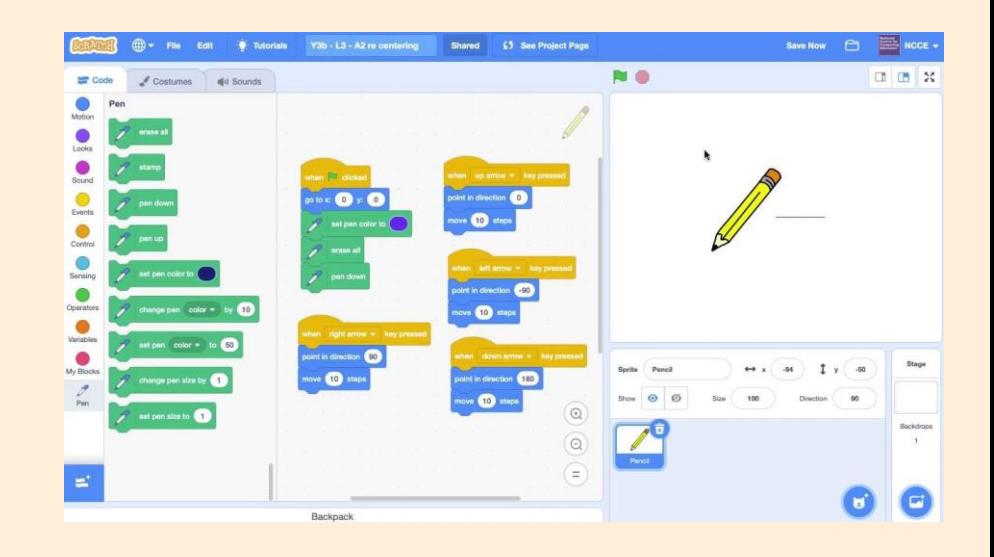

## **Setting up a project**

Your project should start in the same way every time it is run.

Blocks can be added to a project to make sure this happens.

What happens when the green flag is clicked in this project?

Use your worksheet to make notes.

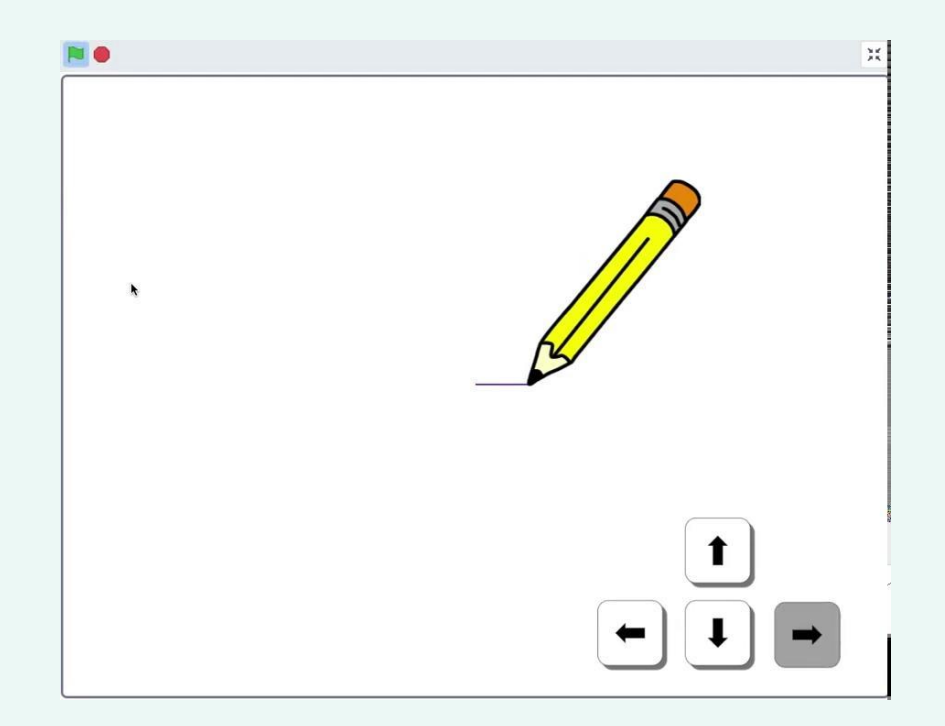

## **Planning the setup of your project**

Use your worksheet to help include setup in your project.

- These blocks might be useful.
- Remember to include an **Events** block.

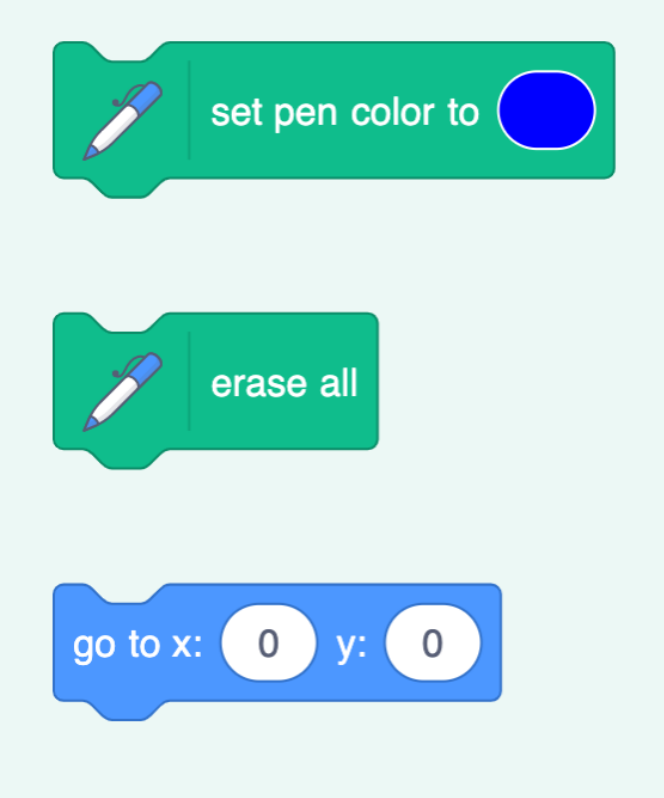

**Plenary**

## **Why is setup important?**

Think and share.

#### Make some notes on your thoughts.

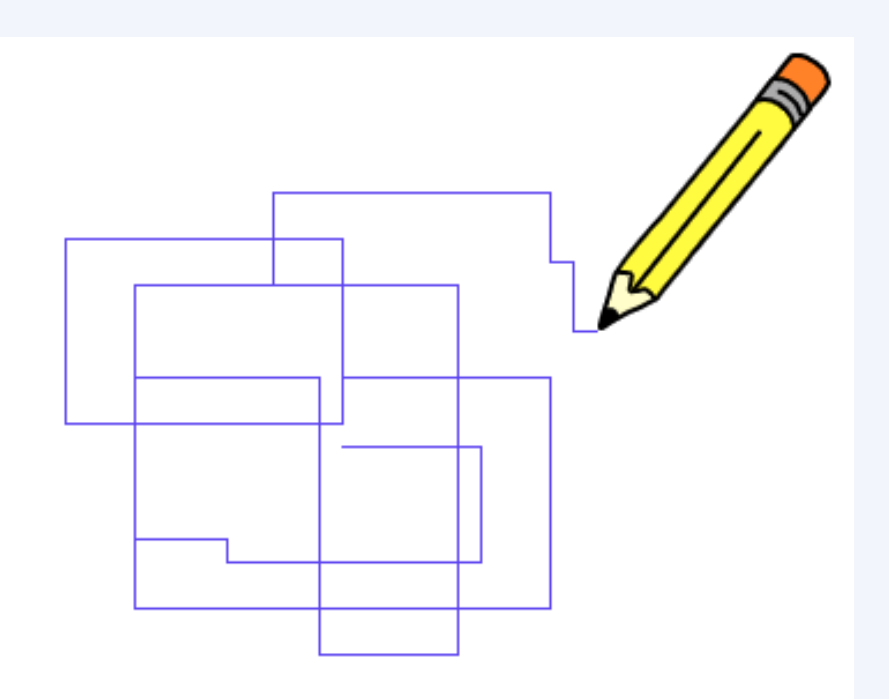

## **How confident are you? (1–3)**

- I can use a Scratch extension
- I can consider the real world when making design choices
- I can choose blocks to set up my program

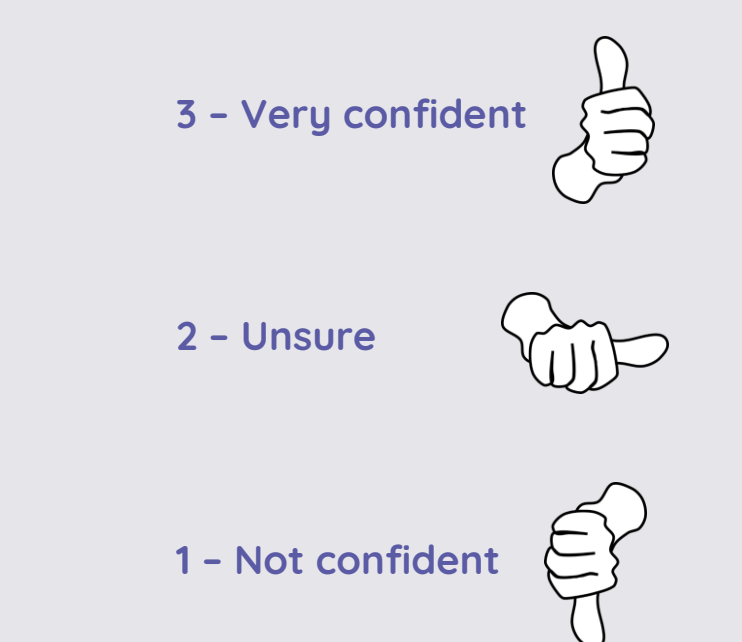

#### **Next lesson**

#### **In this lesson, you...**

Learned how to draw lines with a sprite using an extension block, recentred a sprite to improve the appearance of your project, and learned how to set up your project so that it starts in the same way each time it is run

#### **Next lesson, you will...**

Create new effects with your pencil, and design your own drawing program